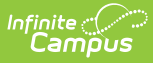

## **Attendance Profile Batch Print Report (Kentucky)**

Last Modified on 10/21/2024 8:20 am CDT

Tool [Rights](http://kb.infinitecampus.com/#tool-rights) | [Generate](http://kb.infinitecampus.com/#generate-the-report) the Report | [Attendance](http://kb.infinitecampus.com/#attendance-profile-layout) Profile Layout

Tool Search: Attendance Profile Batch Print Report

This information is specific to Kentucky districts.

The Attendance Profile Batch Print Report allows users to batch print student attendance profile reports for multiple students within a school en masse. The Attendance Profile Batch Print Report includes detailed attendance information, including check-in and check-out times, in-district and out-of-district transferred attendance summaries, and enrollment information. The Profile is used by Kentucky districts as both a reference for school staff and as a legal document to be presented in truancy-related court proceedings.

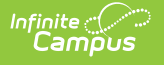

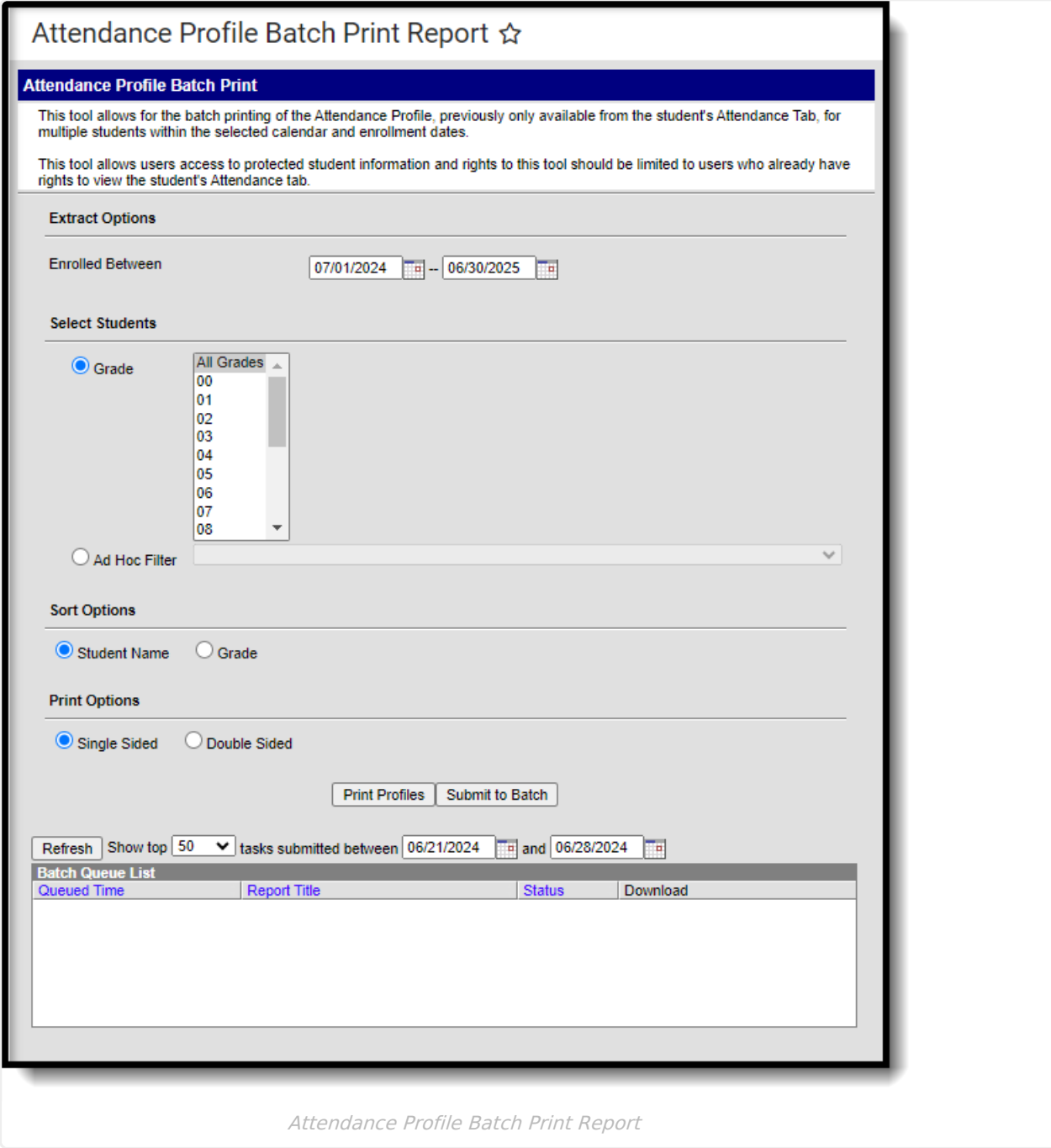

# **Tool Rights**

To batch print profiles using this tool, users must have at least R(ead) rights to the Attendance Profile Batch Print Report.

Access to this tool should be restricted to users with rights to view private student data.

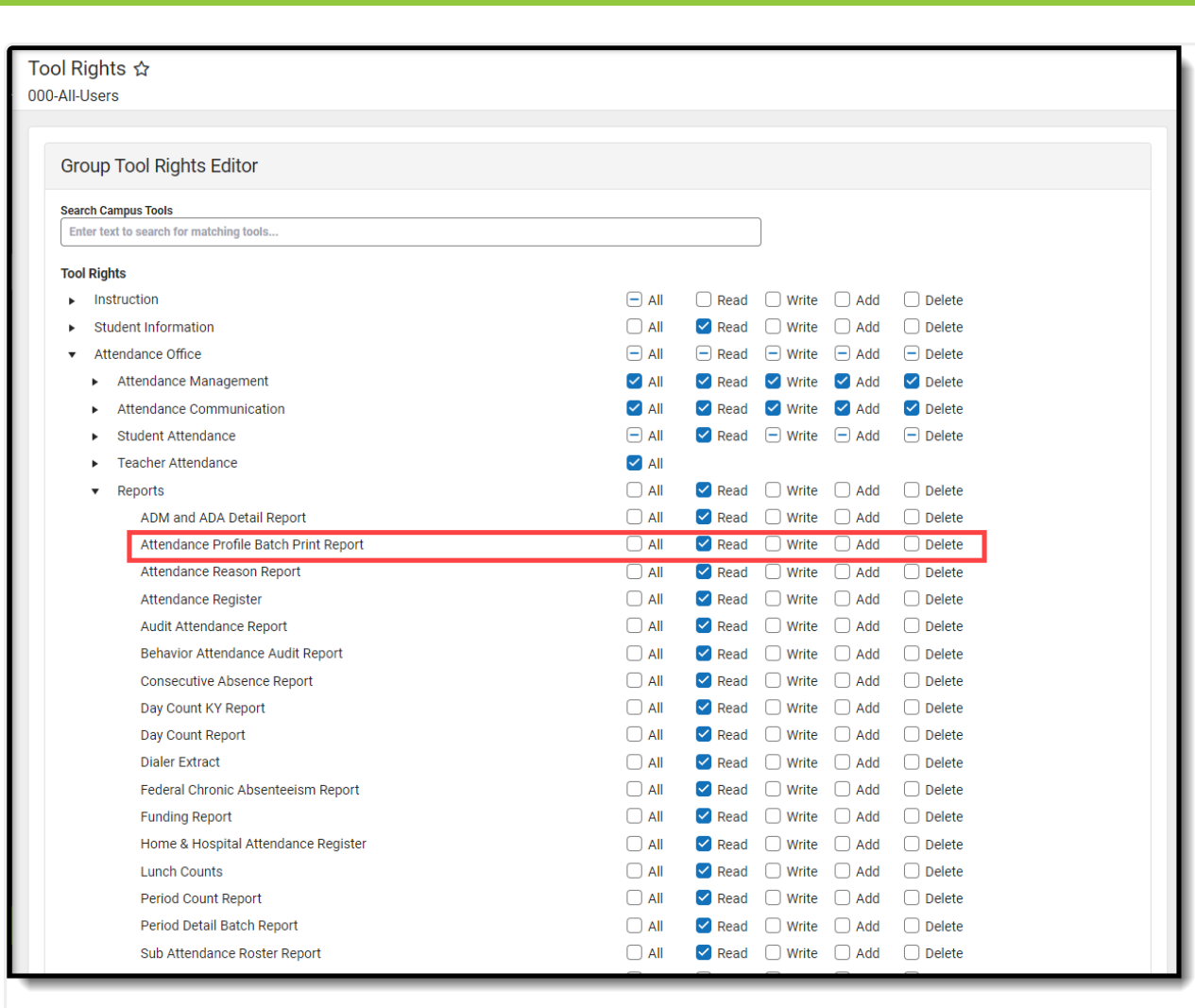

Attendance Profile Batch Print Tool Rights

## **Generate the Report**

nfinite  $c$   $\backslash$ 

- 1. Enter the **Enrolled Between** dates. Only students enrolled in the selected school between this time frame are included in the report.
- 2. Select which **Grade(s)** will be included in the report.
- 3. Select the **Sort Option**. You can have profiles sorted by Student Name or Grade.
- 4. Select the **Print Option**. Single Sided is selected by default and will print one page per student attendance profile. Double Sided will add a blank page between every profile that ends in an odd number of pages.
- 5. Click **Print Profiles** to generate the report immediately or select **Submit to Batch** to schedule when the report will generate. If Submit to Batch is selected, once the report has completed processing it will be available in the Batch Queue List.

# **Attendance Profile Layout**

The following tables detail each section of the Attendance Profile.

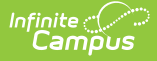

- [Student](http://kb.infinitecampus.com/#student-list) List
- Header, Student Information and [Enrollments](http://kb.infinitecampus.com/#header-student-information-and-enrollments)
- [Accumulative](http://kb.infinitecampus.com/#accumulative-attendance-detail) Attendance Detail
- Student [Attendance](http://kb.infinitecampus.com/#student-attendance-profile-detail) Profile Detail

## **Student List**

The first information you will see is a list of all students included in the batch print.

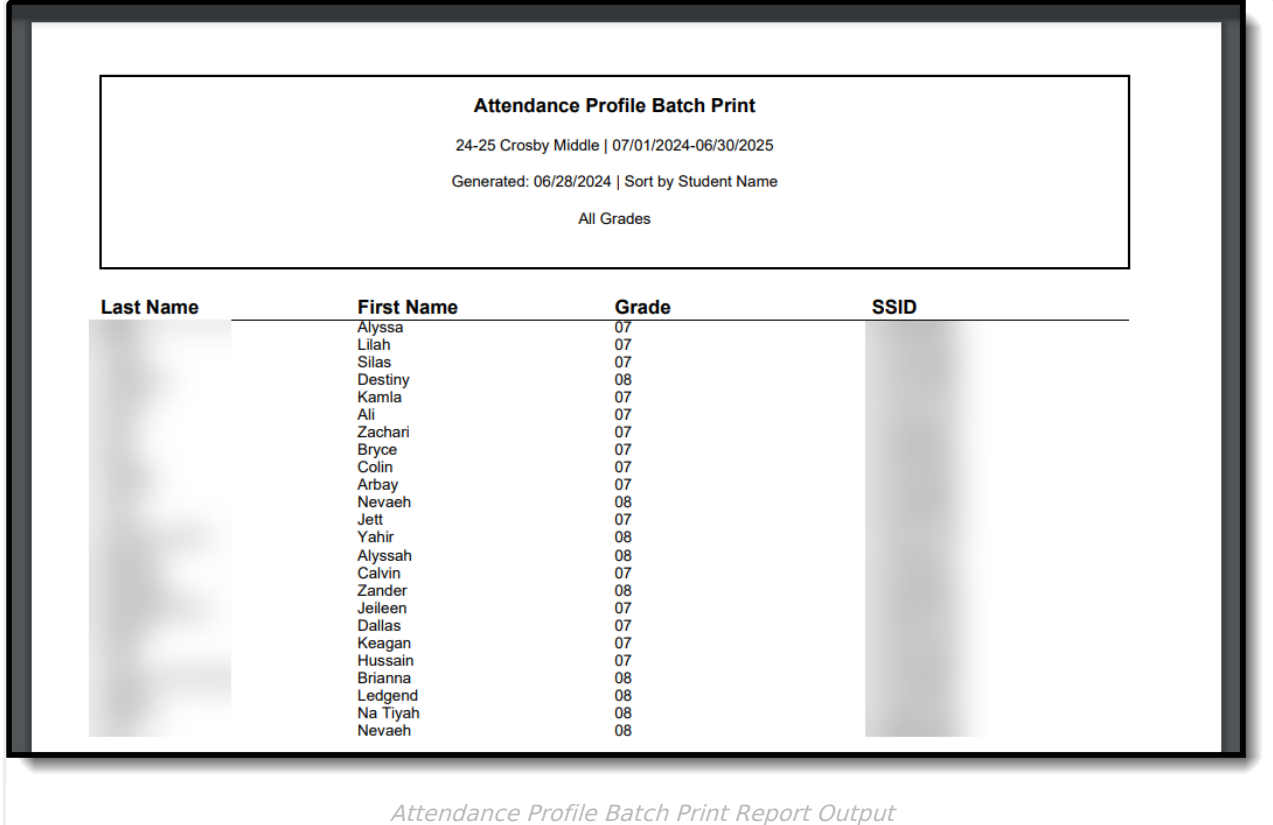

#### **Header, Student Information and Enrollments**

After the student list, you will see each student's attendance profile report.

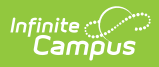

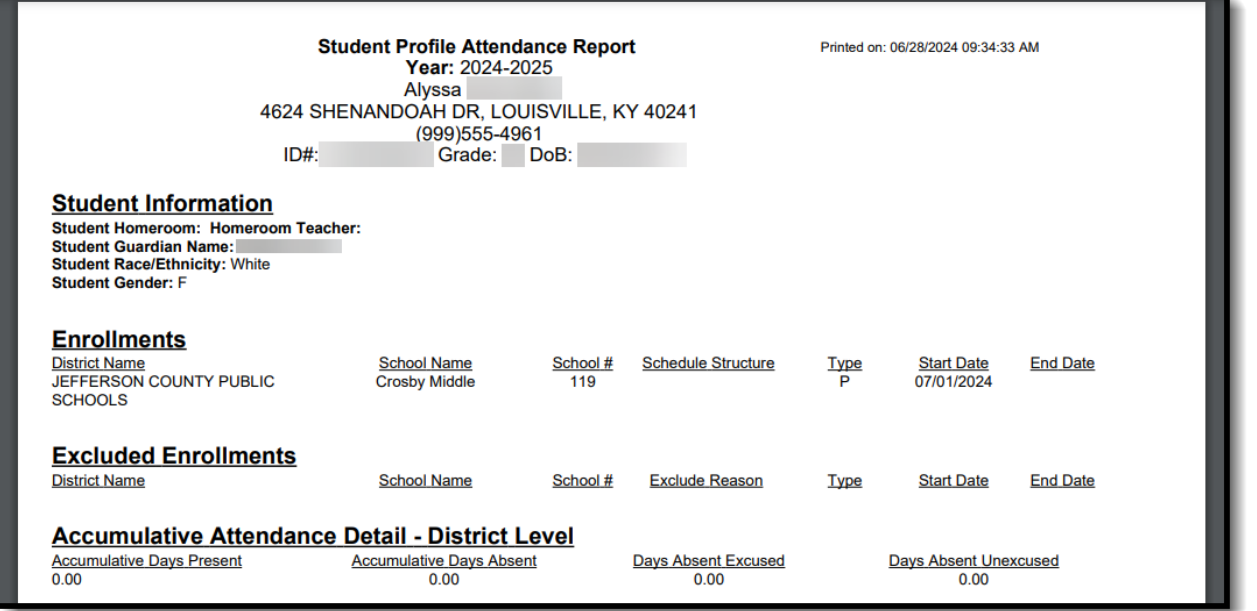

Attendance Profile Batch Print Report Output for an Individual Student

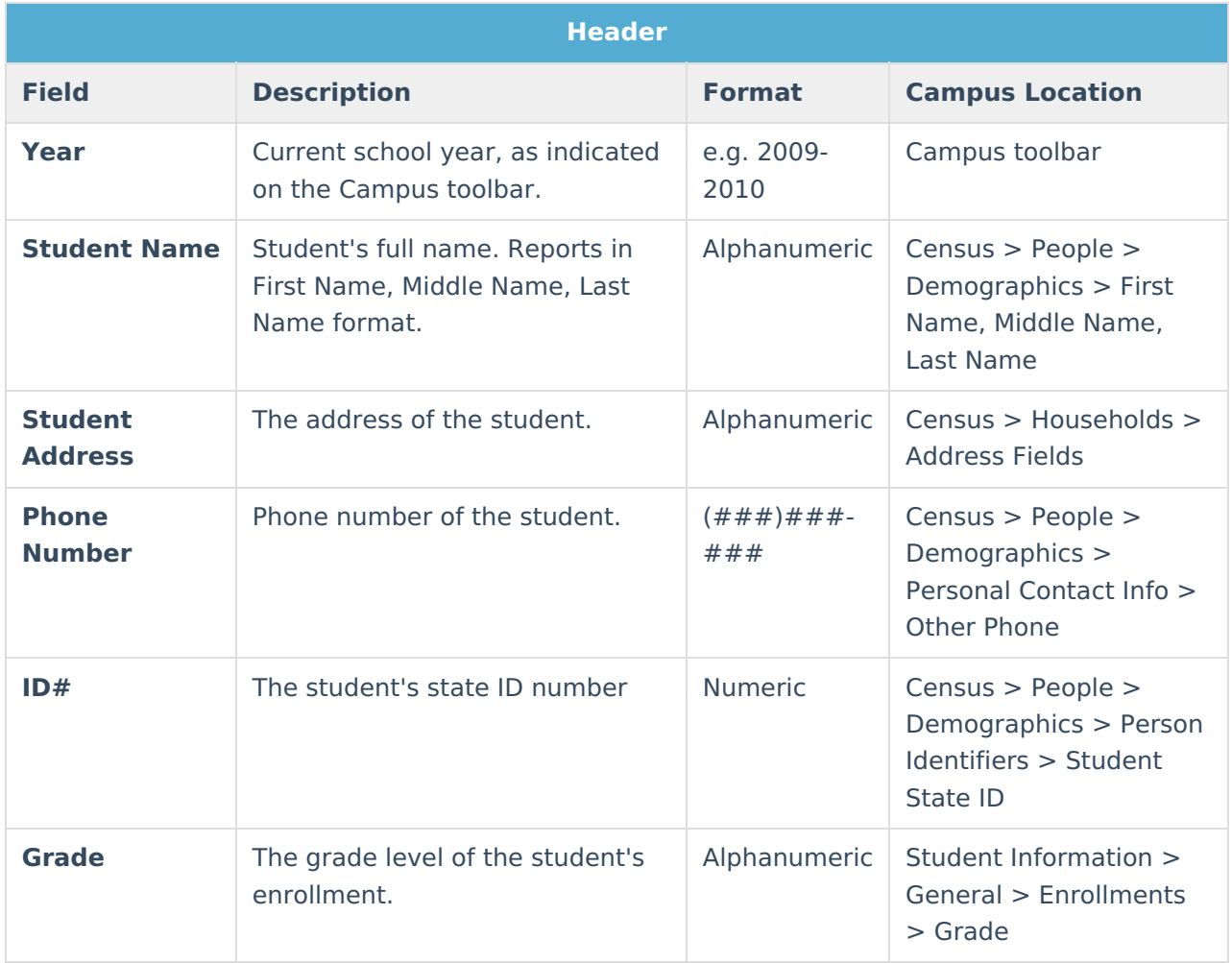

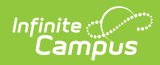

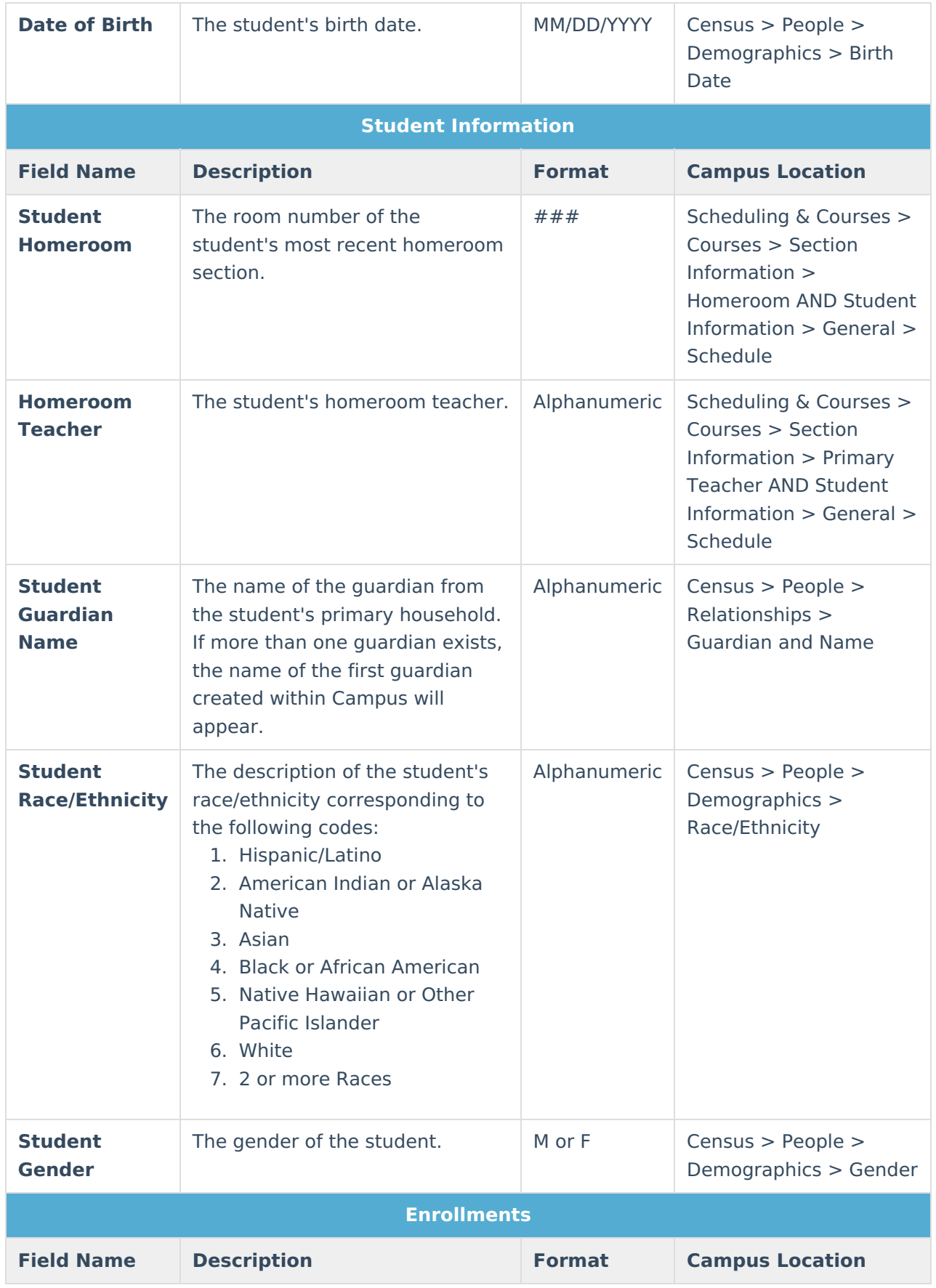

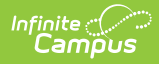

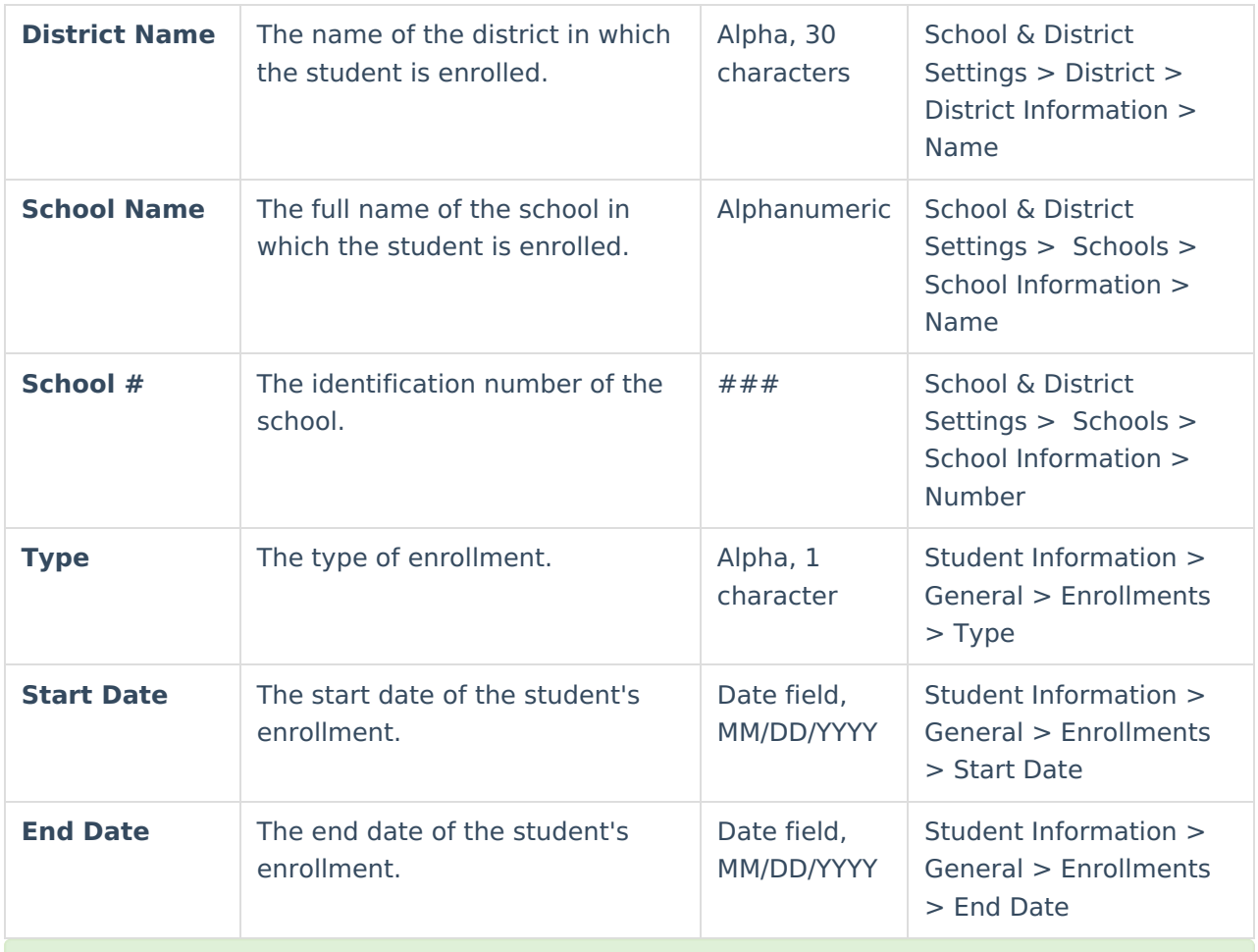

If the student has multiple enrollments, they will be listed starting with the most recent. Selected transfer enrollments will also appear on the Profile.

### **Accumulative Attendance Detail**

The Accumulative Attendance Detail sections of the Attendance Profile reports totals for various types of attendance events. This section comes in two parts, one for all enrollments of that student in the district and one sorted by each school into which the student is enrolled.

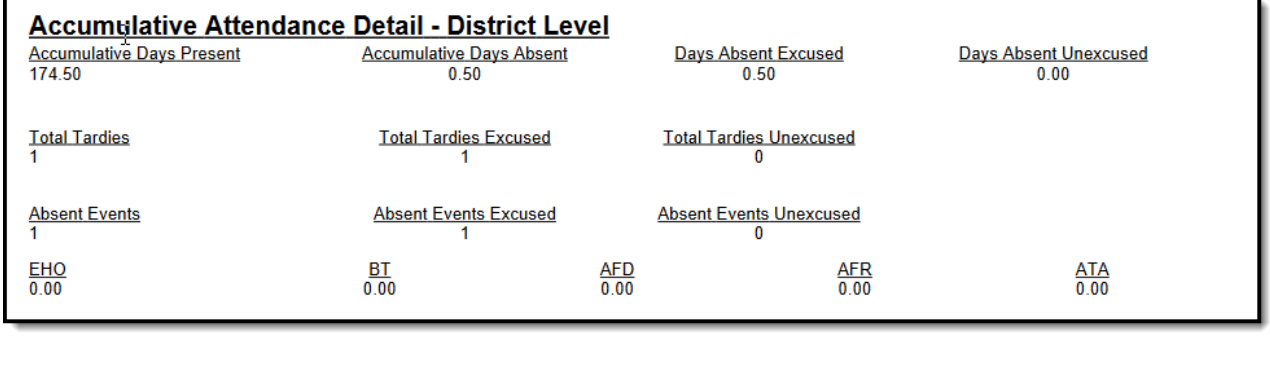

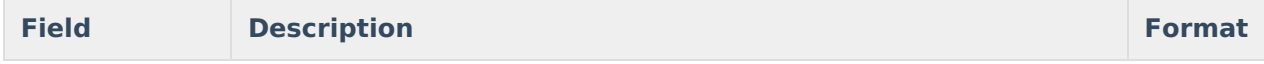

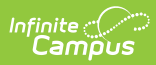

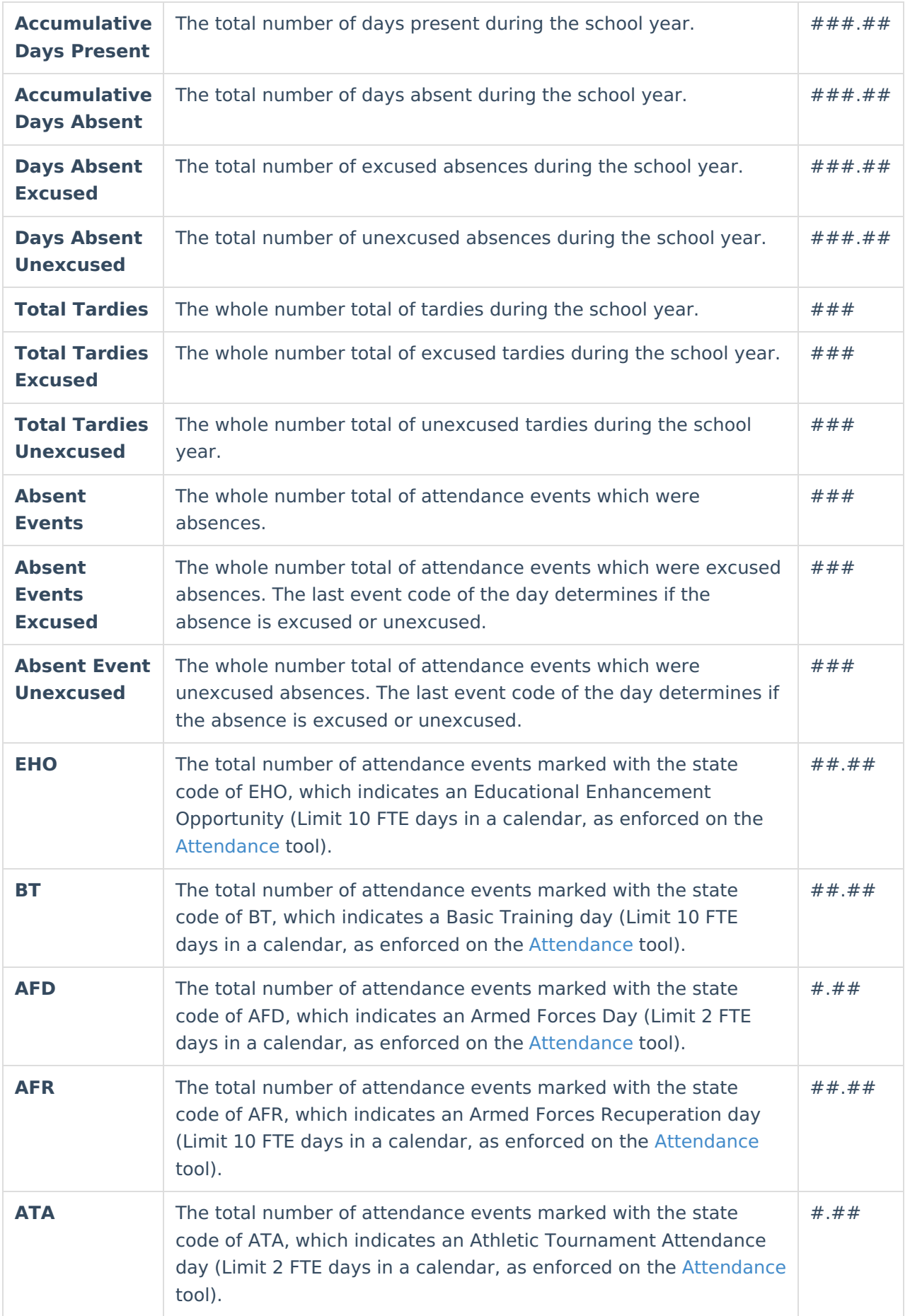

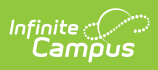

#### **Student Attendance Profile Detail**

This section of the Kentucky Attendance Profile provides details for each individual attendance event.

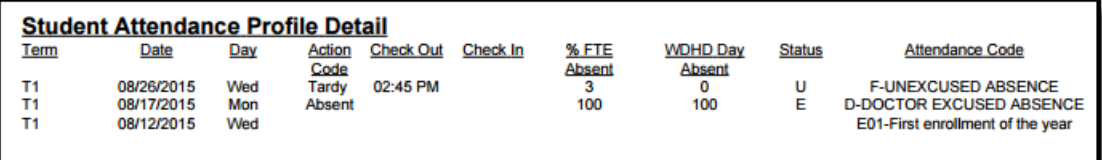

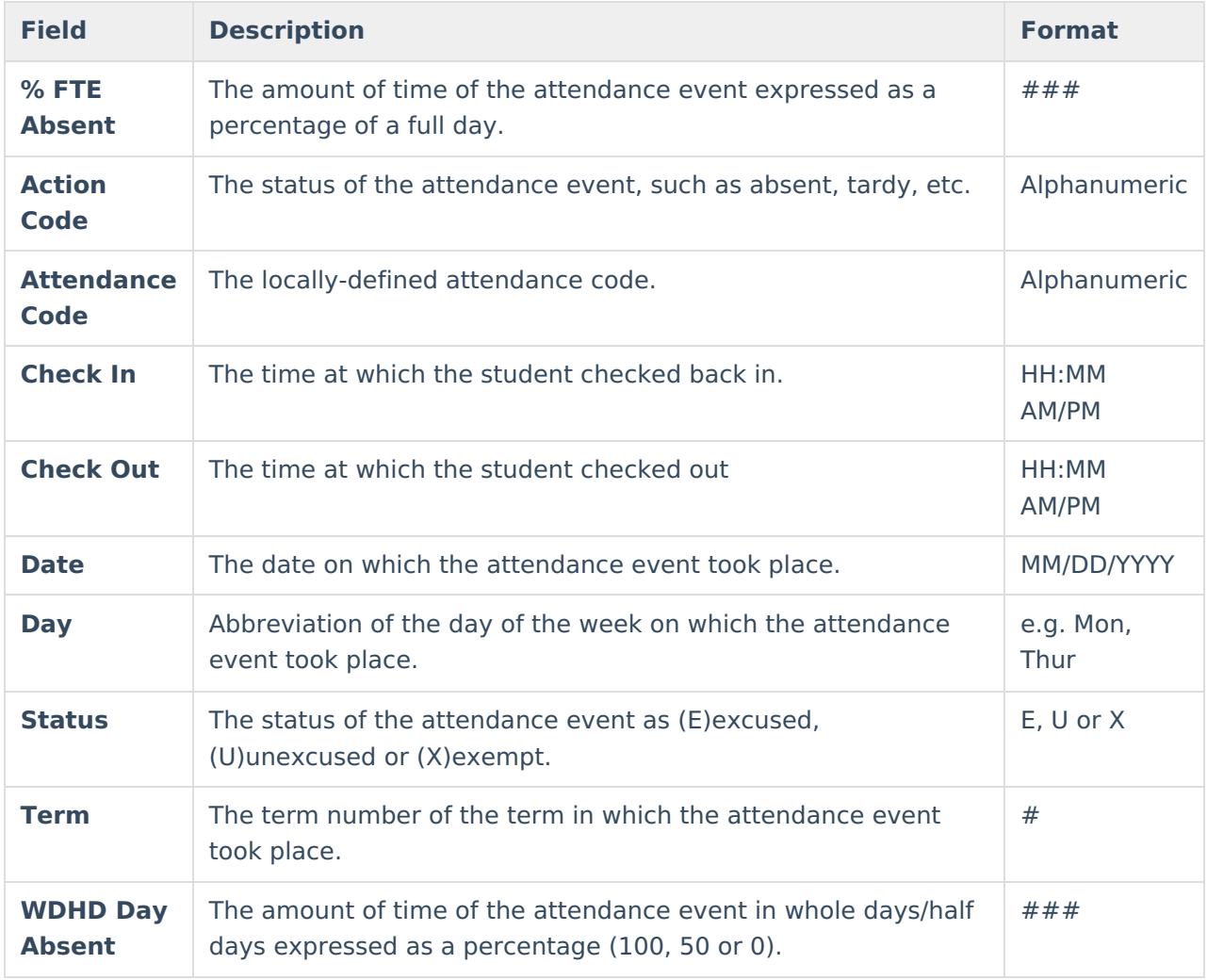